## **26 Editors - Properties Editor**

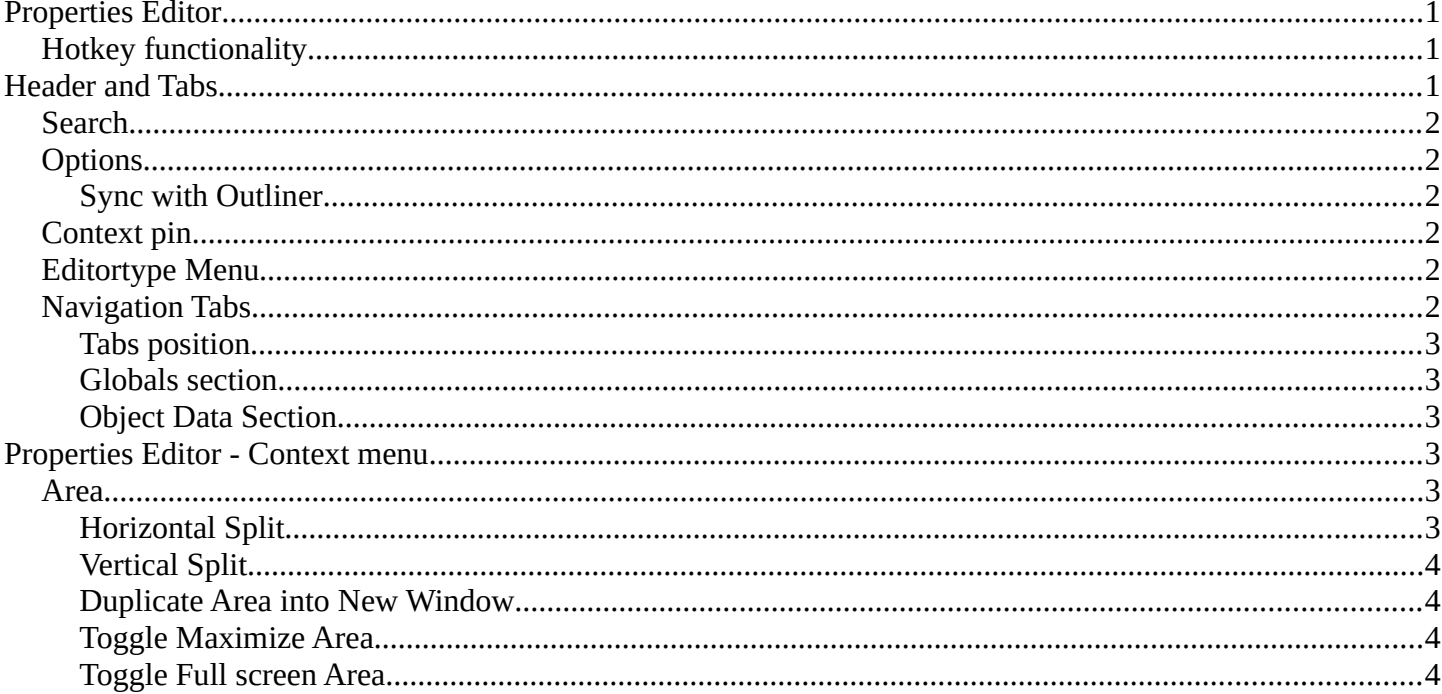

# <span id="page-0-0"></span>**Properties Editor**

The Properties Editor is the core to manage the data in Bforartists. It is used to edit data and properties for the Active Scene and the Active Object. It contains Scene and Object related settings and properties. It contains all the tool settings for the current active tool. And it contains global settings and properties, like Render settings. Materials, Particle settings. etc.

The Properties editor is divided into several tabs. And the tabs are divided into several panels. The tabs buttons can be found asides.

Various content just appears when you are in the right context. Means when you have a specific object type selected, are in a specific mode, etc.

### <span id="page-0-1"></span>**Hotkey functionality**

You can scroll through the tabs by holding down ctrl and using the scroll wheel.

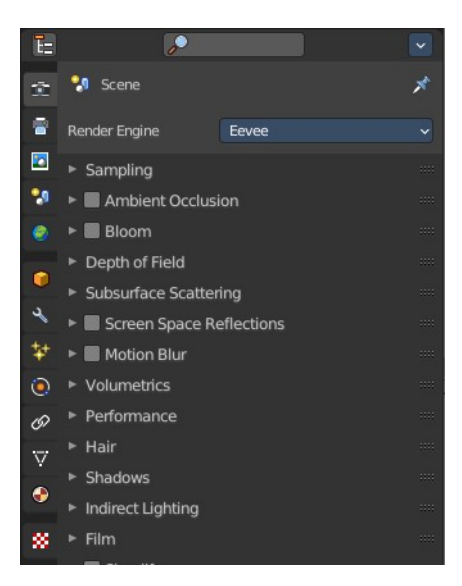

# **Slider snapping**

Snapping also works at sliders. Hover with the mouse over the slider, start to slide, and holding down Ctrl will snap the sliders in incremental steps.

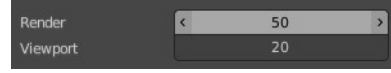

Bforartists 2 Reference Manual - 26 Editors - Properties Editor

When it's a default value between 0 and 1 then it usually snaps in 0.1 steps. When it's a default value over 1 then it usually snaps in steps of 10.

# <span id="page-1-0"></span>**Header and Tabs**

The header contains a button to switch to Outliner and back. And it contains a search and a context pin.

## <span id="page-1-1"></span>**Search**

Allows you to search for specific terms. All not matching content is greyed out. When the matching term is in one of the closed panels, then this panel will open up.

# <span id="page-1-2"></span>**Options**

#### <span id="page-1-3"></span>**Sync with Outliner**

Adjust if properties editor is in sync with the outliner. It can make sense to turn off sync for performance reasons.

#### *On*

Always sync outliner with properties editor.

#### *Off*

Never sync outliner with properties editor.

#### *Auto*

Sync outliner with properties editor when they share an edge with each other.

### <span id="page-1-4"></span>**Context pin**

The header can also contain a pin icon in some areas. This pin icon allows you to collapse the tabs to just the tabs that are available for the currently selected kind of object type.

## <span id="page-1-5"></span>**Editortype Menu**

You can display a Editortype Menu in the header. This menu allows you to switch to another editor type. Note that this menu is hidden by default. You can reveal it in the right click menu of the header area.

## <span id="page-1-6"></span>**Navigation Tabs**

The navigation tabs to navigate in the Properties Editor are vertically

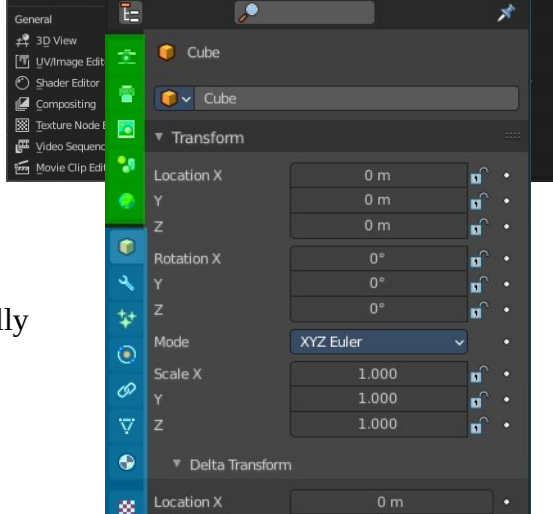

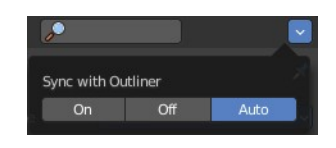

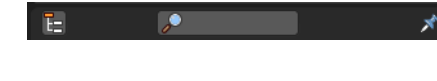

Bforartists 2 Reference Manual - 26 Editors - Properties Editor

aligned besides the editor.

It is divided into two sections. Globals Section. Green. and Object Data section. Blue.

#### <span id="page-2-0"></span>**Tabs position**

The tabs can be displayed at the left or at the right side. Either click right in the empty space of the tab area. This will bring up the Context menu where you can flip the whole tabs menu bar to the right or to the left. Or move with the mouse over the area and press F5.

The navigation tabs are divided into three groups. Tools

section, Globals section and Object Data Section. We will cover the content of the different tabs in the corresponding section of the manual.

#### <span id="page-2-1"></span>**Globals section**

The Globals section contains everything that is not related to the currently selected object. But global. Render settings, View-, Scene- and World settings.

#### <span id="page-2-2"></span>**Object Data Section**

The Object Data section contains everything that is related to the currently selected object. From mesh data across material up to texture and particle system.

The content differs, dependent of the currently active object. For an Armature you will have other tabs than for a Mesh object, and other tabs for a Lattice object for example.

There are some general tabs though for all object types. Like Object, Constraints, Texture, or Physics tab.

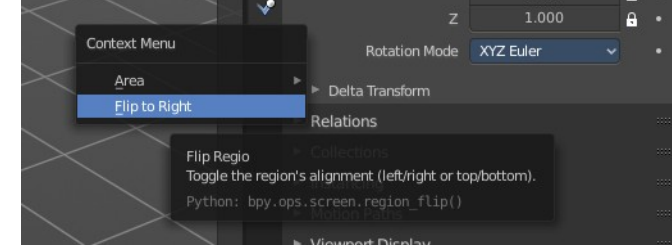

Ť

# <span id="page-2-3"></span>**Properties Editor - Context menu**

When you click into an empty area of the Properties editor then you call the context menu.

# <span id="page-3-0"></span>**Area**

This menu contains general view functionality. And exists in most other editor types too.

### <span id="page-3-1"></span>**Horizontal Split**

Splits the current view horizontally into two independent editor windows.

### <span id="page-3-2"></span>**Vertical Split**

Splits the current view vertically into two independent editor windows.

#### <span id="page-3-3"></span>**Duplicate Area into New Window**

Duplicate Area into New Window makes the selected editor window floating. You can then drag it around at the monitor. It is not connected with the rest of the UI anymore.

A separated window cannot be merged into the main window again. You have to close it when not longer needed.

#### <span id="page-3-4"></span>**Toggle Maximize Area**

Displays the editor maximized with menus.

To return from the maximized view press hotkey ctrl + spacebar. Or reuse the menu item in the area menu.

#### <span id="page-3-5"></span>**Toggle Full screen Area**

Displays the editor maximized without menus.

To return from the full screen view press hotkey  $\text{ctrl} + \text{alt} + \text{spacebar}$ .

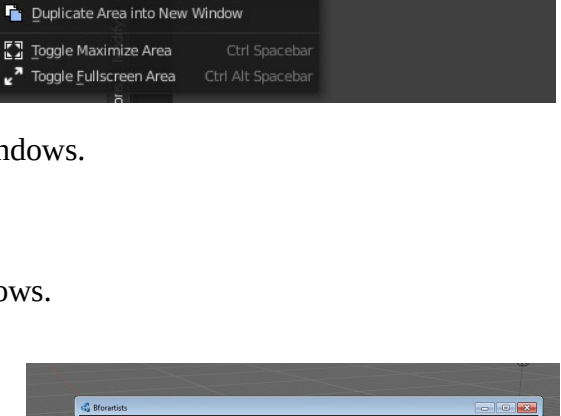

Context Menu

Area

nortes  $\bullet$ 

**R** Horizontal Split

 $\overline{\mathsf{F}}$   $\overline{\mathsf{F}}$   $\mathsf{Y}$  ertical Split

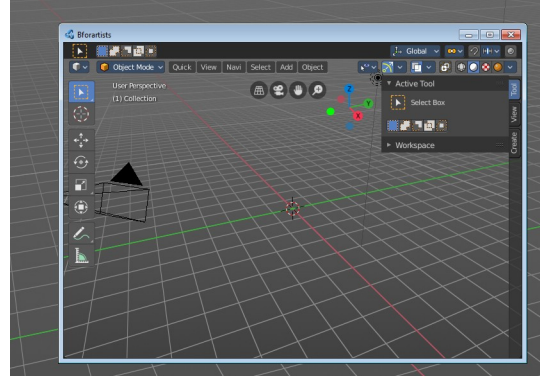